### Rome, November 2019

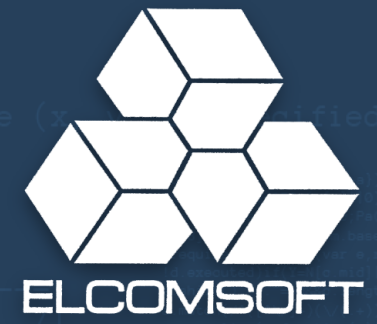

### **The iPhone's Forensic Workflow: The Steps to Access Critical Evidence**

Extracting evidence from a seized iPhone: systematic approach, tools and challenges

© Elcomsoft s.r.o. www.elcomsoft.com

### **In This Talk**

Preserving evidence

- Seizing and storing the device
- Common mistakes and their consequences

Vectors of attack

- Cloud and Over-the-Air Acquisition
- Offline Backups
- Physical Acquisition
- Common mistakes and consequences

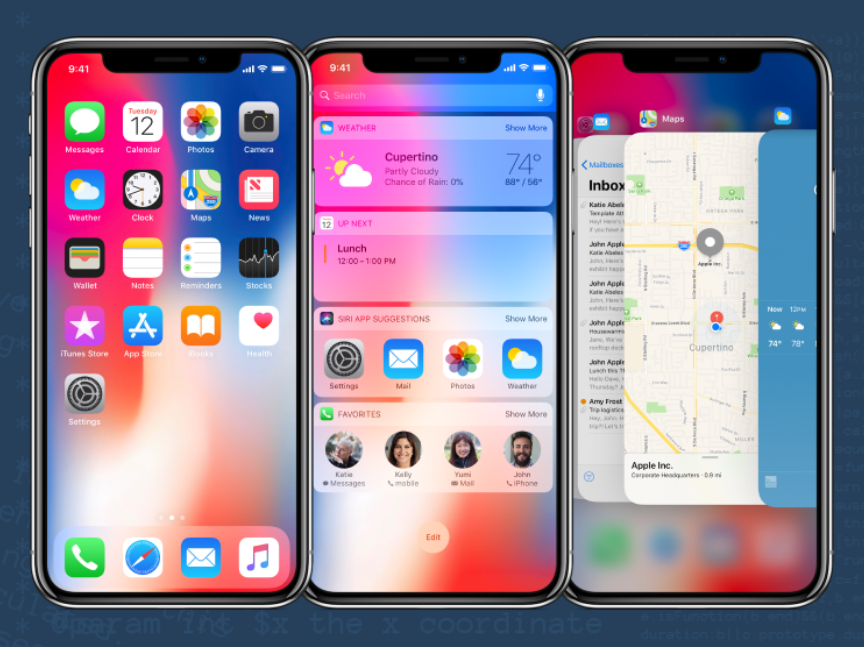

2

#### **Acquisition Methods That Don't Work**

- Some acquisition methods common on other platforms are not available for iOS
- JTAG: there is no test access port (but technically USB port can be used)
- Chip-off: full-disk encryption makes offline attacks completely useless
- Bypassing screen lock: encryption key derived from passcode

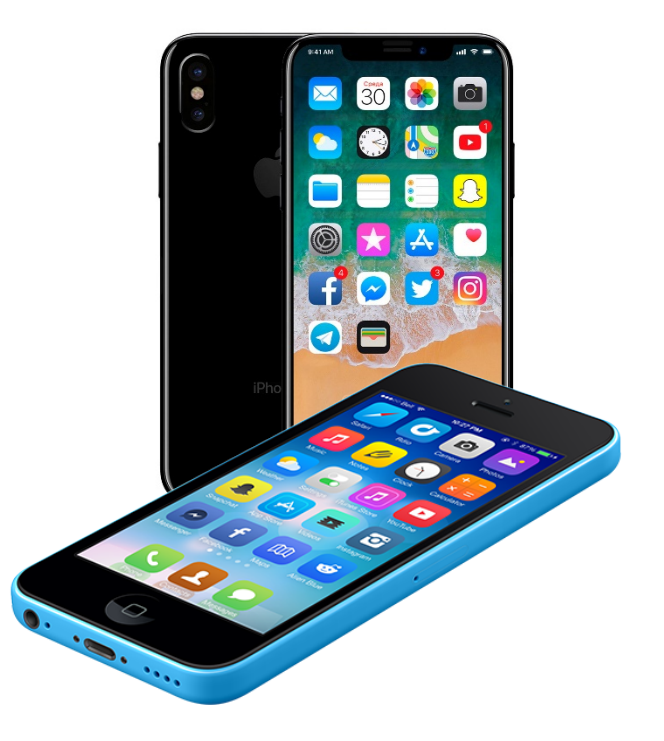

**Seizing and Preserving Evidence**

4

## **Seizing and storing the device properly is extremely important**

### **Seizing and Preserving Evidence**

#### **Wrong:**

■ Do nothing

Device susceptible to remote erase command; lost evidence; background activities

§ **Switch off**

Disables Touch ID/Face ID; requires PIN to unlock; disables the ability to use pairing records to unlock; disables Wi-Fi until unlocked

§ **Push Touch ID button or look at Face ID camera** Wastes 1 of 5 available unlock attempts

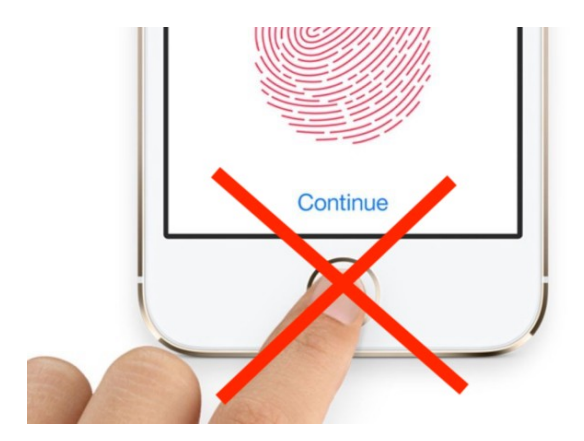

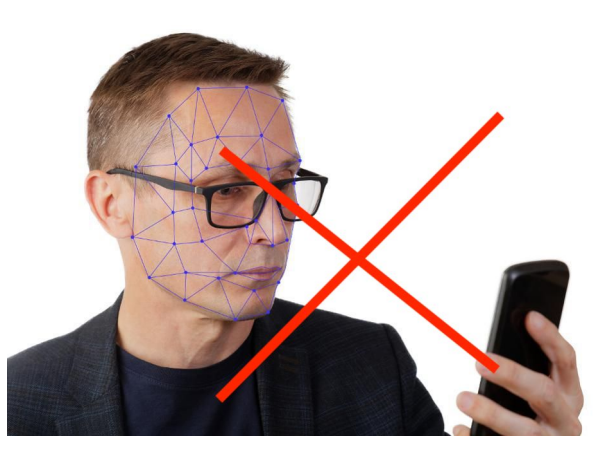

### **Seizing and Preserving Evidence**

**Right:**

- To turn on display, use Sleep/Wake button
- Isolate (Faraday bag) or turn off radios (Airplane mode)
- **F** If it's on, don't switch it off
- § If unlocked, don't let it lock. If possible, unlock the device on the spot and prevent locking
- USB Restricted Mode engages after 1 hour since last unlock

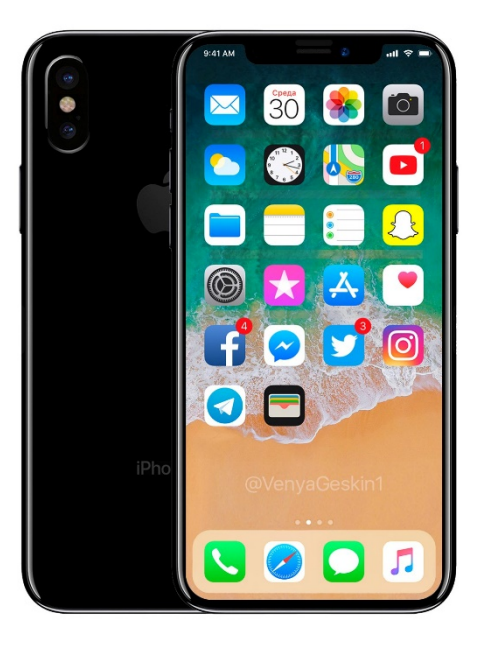

### **Seizing and Preserving Evidence**

#### **If unlocked, don't let it lock**

- Settings General Auto Lock Never
	- May not be possible for devices with MDM/Exchange policies
- Much easier acquisition
- Will be able to produce offline backup

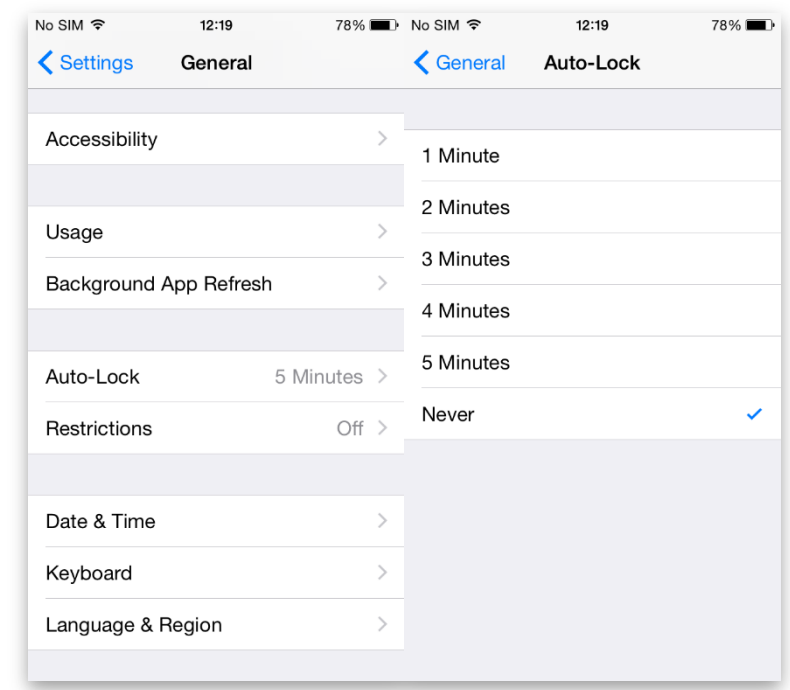

#### **Seizing and Preserving Evidence**

Use Faraday bag; Connect to a charger

- Isolates from wireless networks
- Otherwise, remote wipe easily possible
- What can happen:
	- BBC News: Cambridgeshire, Derbyshire, Nottingham, and Durham police "There were six incidents, but **we don't know how people wiped them**." (9.Oct.14)
	- Darvel Walker, Morristown wiped his iPhone remotely, charged with tampering with evidence (7.Apr.15)

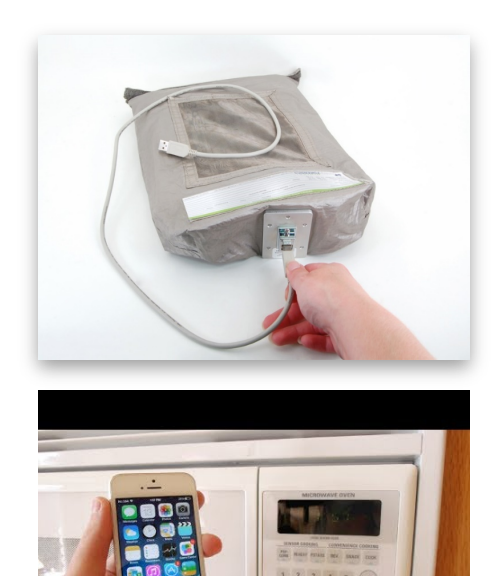

**Hint:** Microwave oven is effective as a shield against radio signals. But don't turn it on  $\odot$ 

### **Seizing and Preserving Evidence**

If no Faraday bag is available:

- § Switch to **Airplane mode**
	- This is possible even if the device is locked
- Otherwise, do risk assessment of two strategies:
	- Keep device on and connected > can use Touch ID, pairing records to unlock; possibility of remote wipe command (may be low if escorting subject)
	- Switch off the device > remote lock and remote erase impossible; must use passcode to unlock; Touch ID, pairing records and Wi-Fi disabled

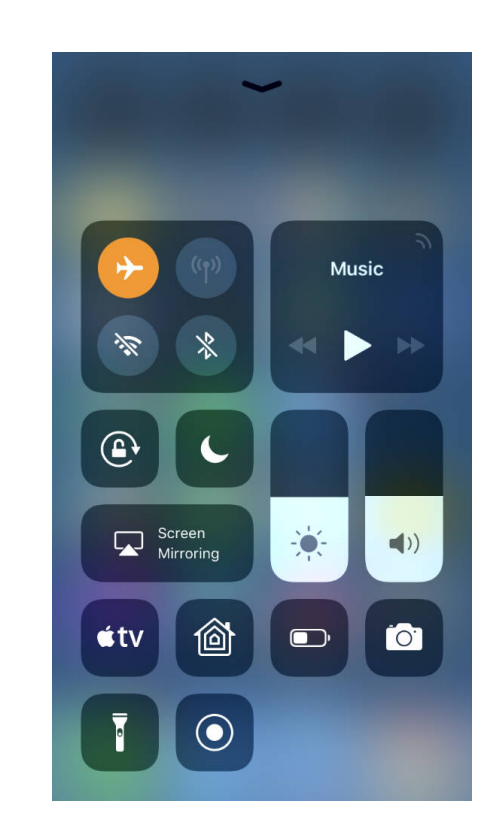

#### **Biometric Unlock: Touch ID and Face ID**

64-bit Apple devices equipped with fingerprint reader

■ iPhone 5S+, iPad mini3+, Air 2, Pro

Convenient, utilized by most users

Unavailable after cold boot

■ Device must be unlocked with passcode at least once to use Touch ID

Can use Touch ID to unlock the device

- Within 48 hours of last use
- But not after power-on or cold boot

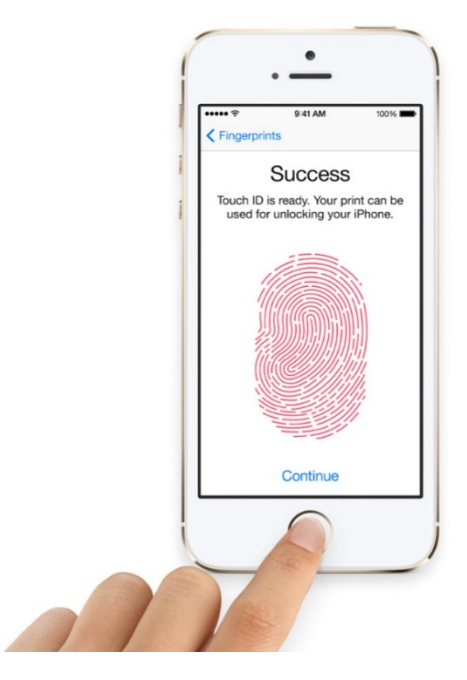

### **Touch ID (continued)**

- Touch ID unlocks must be properly timed
	- Expires according to multiple rules
		- After 48 hours
		- If passcode not used for 6 days AND not unlocked with Tou Touch ID for 8 hours
	- You only have 5 attempts
	- When checking device lock status, **DO HOT PUSH THE HOME BUTTON** (or you lose one of the 5 attempts)
	- **iPhone X**: don't look at the screen…
	- Use Sleep/Wake button instead

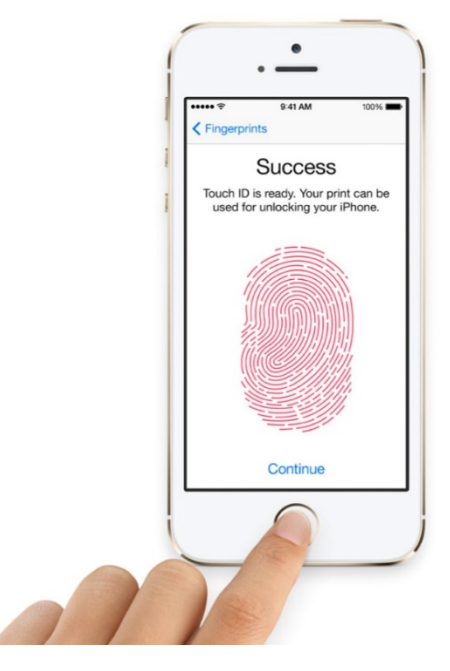

#### **Ask Siri**

- "Allow Siri When Locked" is enabled by default
- Questions that don't require device unlocking:
	- § What's my name?
	- Last call
	- Calendar
- These questions work on the lock screen but require device unlocking:
	- Call "name"
	- How long till home?

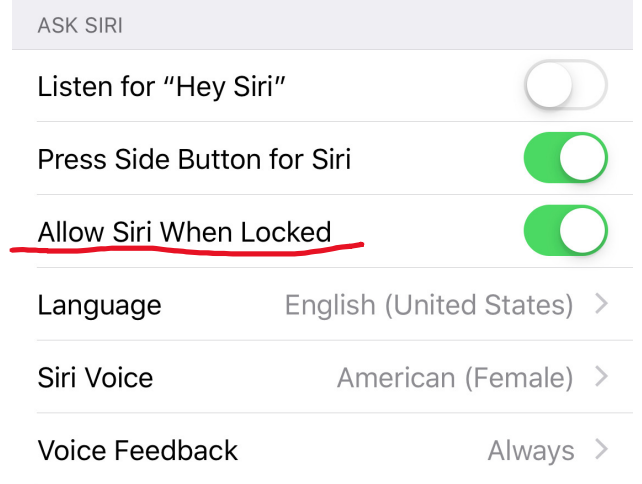

#### **Vectors of Attack**

#### **Logical Acquisition (Backups)**

- Backup can be encrypted with unknown password
	- **iOS 11+** allows resetting backup password; passcode required
	- Slow (100 p/s w/GPU); recovery timeframe unpredictable, result not guaranteed
	- Can use lockdown/pairing records (extremely durable and do not seem to expire)

#### **Over-the-Air (Cloud) Extraction**

- Apple ID/password or binary authentication token
- Can be obtained from Apple with court order

#### **Physical Acquisition**

- On recent devices, must unlock/know the passcode
- Jailbreak required, multiple issues arise

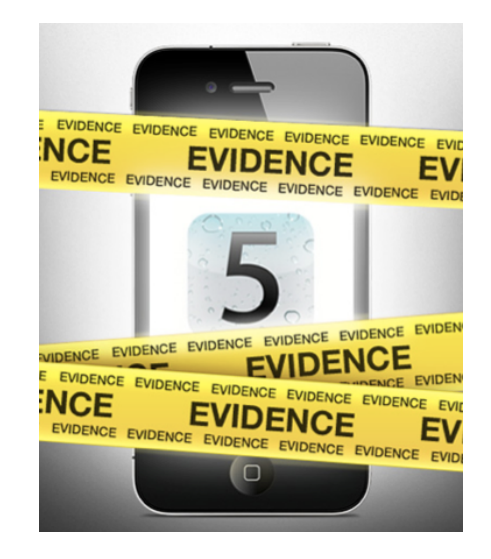

#### **Software to use** Elcomsoft Phone Breaker: logical and over-the air acquisition Elcomsoft iOS Forensic Toolkit: logical and physical acquisition Apple iTunes: logical acquisition Elcomsoft Phone Viewer: view, explore, search, export

iOS Forensics

**FI.COMSOFT** 

#### **Device Is Unlocked**

If device is unlocked or can be unlocked, several acquisition options may be available, in this order:

- 1. Make local backup: set your own password if password empty
- 2. Attempt jailbreak, perform physical acquisition
- 3. If local backup protected with unknown password:
	- Force cloud backup (via Settings iCloud Backups) or
	- Disable backup password (iOS 11+ only) via Settings – General – Reset All Settings

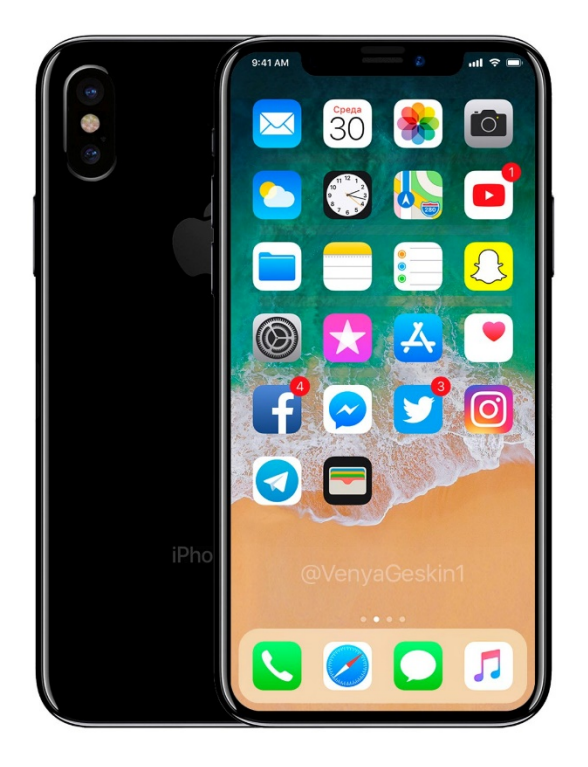

#### **Make a Local Backup**

Acquisition steps:

- Make the device produce a backup or
- Access information stored in existing backup

Limitations:

- Device must be unlocked (with passcode, Touch ID, iTunes or lockdown file)
- § **iOS 11+ requires a passcode to pair**
	- **EXEDEE** Lockdown files can be used instead (if available)
- May produce encrypted backup
	- Must break password (no guaranteed timeframe, no guarantee of success)
- Limited amount of information

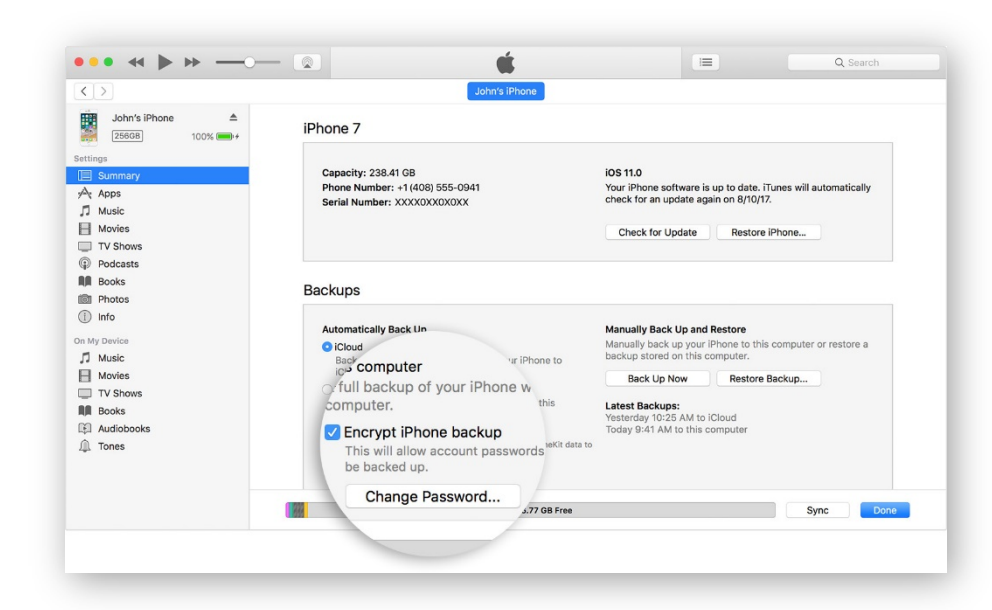

#### **Backup Passwords**

- Encrypted backups contain more information than unencrypted
- Must set known backup password before acquisition
- Otherwise, keychain items will be encrypted with a hardware key and cannot be decrypted

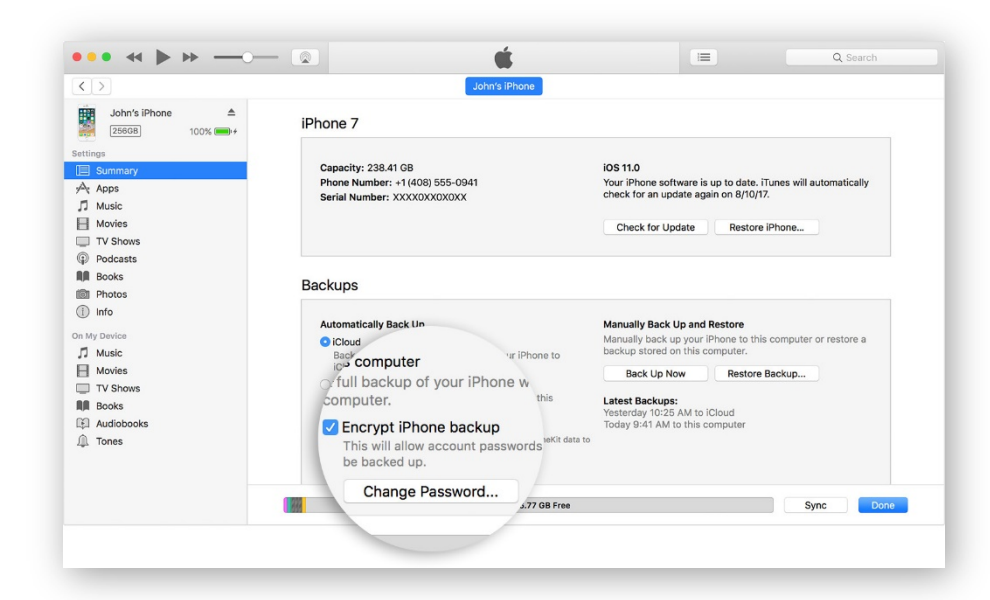

#### **Using Lockdown Files (Pairing Records)**

Extract lockdown record from user's computer

**Windows Vista, 7, 8, 8.1, Windows 10**: %ProgramData%\Apple\Lockdown **Windows XP:** %AllUsersProfile%\Application Data\Apple\Lockdown **Mac OS X:** /var/db/lockdown

Use to establish pairing relationship

\* Since iOS 8, lockdown files expire after factory reset. Pairing records for iOS 7 and earlier persist through factory resets, available with Apple

#### **What If…?**

The Encrypt iPhone backup option is activated and you don't know the password

- **iOS 8..10:** Password cannot be changed without specifying the old password
- **iOS 11+:** Password can be reset if you can unlock the device. Use Settings – General – Reset – Reset All **Settings**
- Make the phone produce a backup nevertheless. Attempt recovering backup password with Elcomsoft Phone Breaker

#### **iTunes Backup Password**

If backup password is specified (in iTunes):

**No unencrypted data leaves the phone\***

All encryption is performed inside the device (iPhone, iPad)

iTunes pulls encrypted data stream

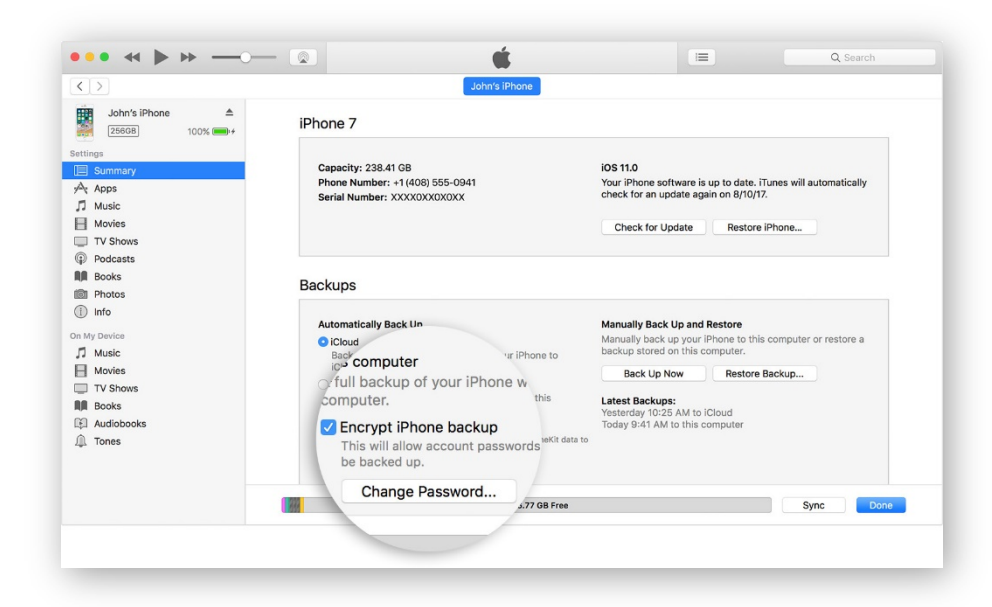

#### **iOS 11: Resetting iTunes Backup Password**

**iOS 11** allows to reset iTunes backup password

- Unlock the iPhone with Touch ID, Face ID or passcode.
- Open the **Settings** app and navigate to **General**.
- Scroll all the way down and tap **Reset**.
- Tap and confirm **Reset All Settings**.

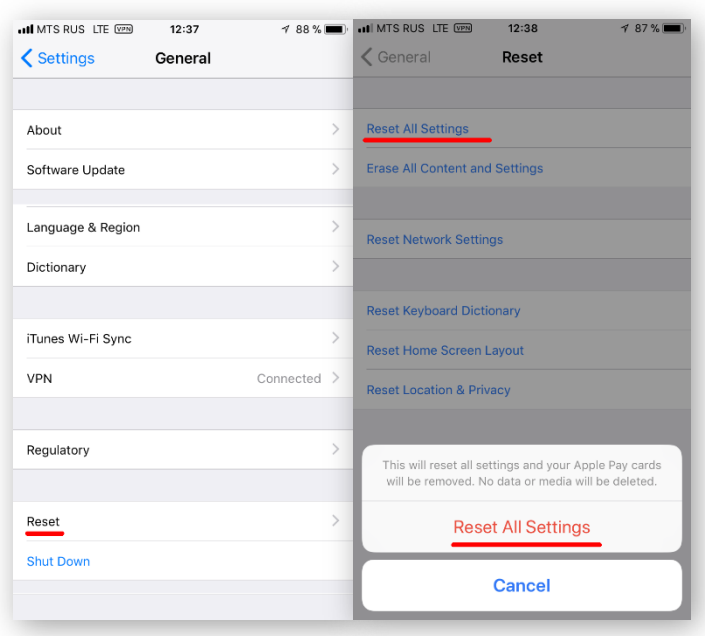

#### **iOS 11: Resetting iTunes Backup Password**

Using "Reset All Settings" will erase the following settings:

- Display brightness
- Whether or not to display battery percentage
- All Wi-Fi passwords (but **not** any other passwords or tokens stored in the Keychain)
- com.apple.wifi.plist
- **iTunes backup password**

**All existing lockdown (pairing) records, data, and all keychain items (except Wi-Fi) are preserved**

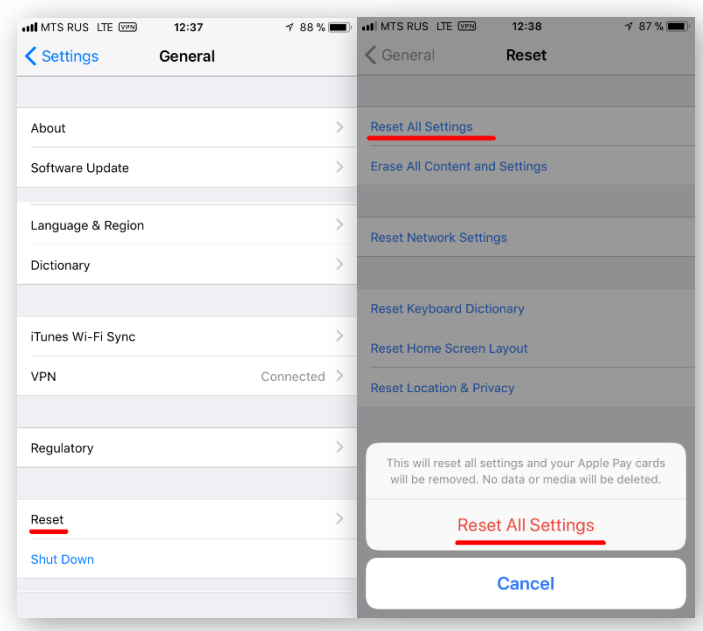

#### **iOS 11: Unknown iTunes Backup Password (1 of 2)**

- Perform steps to create a local backup. You may still attempt attacking the original backup password.
- Disconnect the iPhone from the computer.
- Unlock the iPhone with Touch ID, Face ID or passcode.
- In Settings General Reset, tap and confirm Reset All Settings.
- Reconnect the iPhone to the computer.

Note: iOS Forensic Toolkit will set a temporary password of "123"; this will allow you to decrypt keychain items. You may use an existing lockdown file (pairing record) to create the backup.

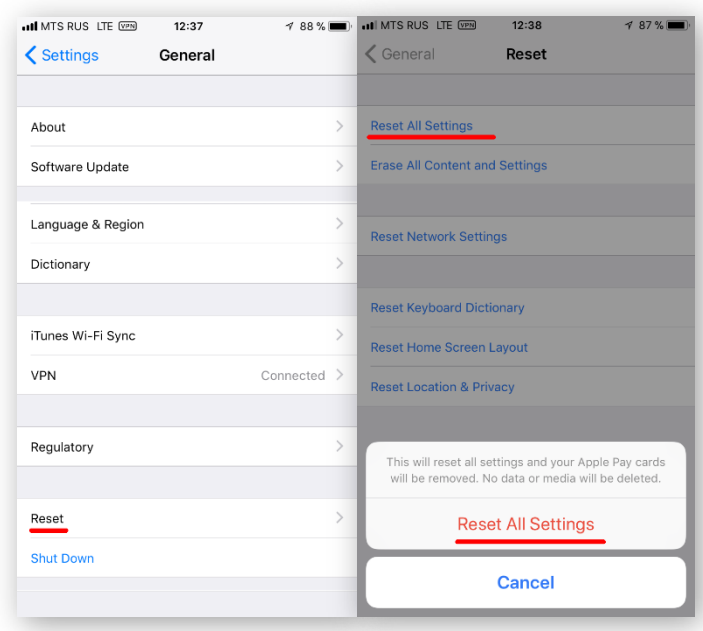

#### **Breaking iTunes Backup Password**

- Unknown backup password MUST be recovered
- Backups are securely encrypted
- iOS 9: 2400 combinations per second with CPU; 150,000 with GTX 1080
- iOS 10, iOS 11, iOS12: extremely slow at 100 p/s with GTX 1080 GPU

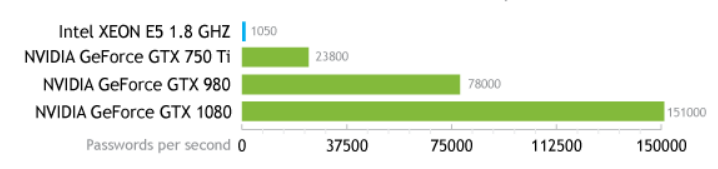

Elcomsoft Phone Breaker: iTunes Backups

### **Step 2: Physical Acquisition**

- On newer devices, jailbreak is required
- Passcode must be known or recovered
- § **iPhone 5S and newer: must keep device unlocked during entire acquisition process** 
	- Use (D)isable Lock in iOS Forensic Toolkit
- No jailbreak for some versions of iOS

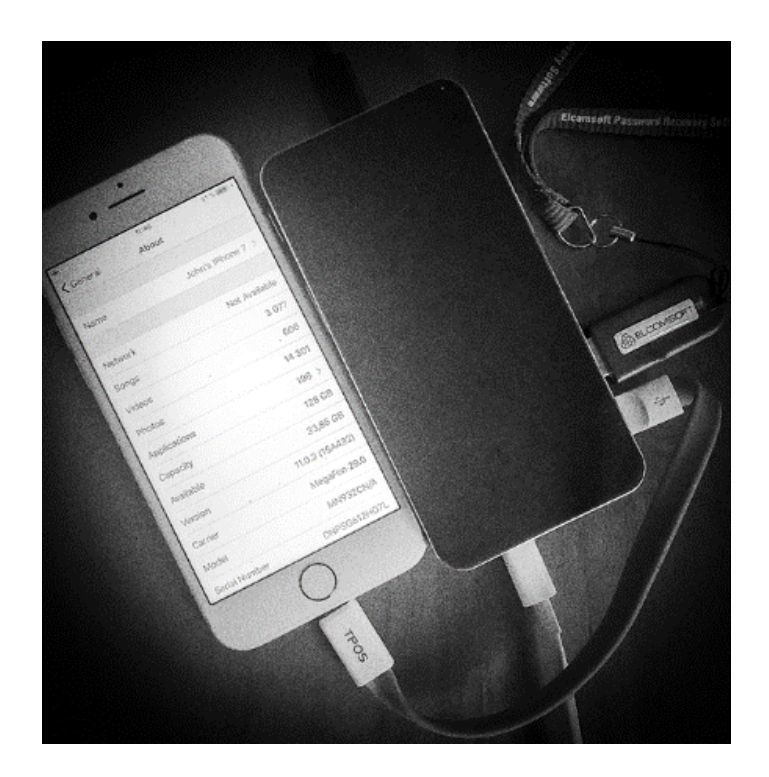

#### **Jailbreak: How To**

- Unified installation procedure for all modern jailbreaks
- Device must be paired and unlocked
- Use Cydia Impactor to sideload jailbreak
	- Use Apple ID/password (disposable account) to sign the jailbreak IPA
	- § This is very unstable, multiple tries may be required
- Trust developer certificate in device settings
- Launch the jailbreak
- Ensure SSH connectivity; if SSH daemon not pre-installed, install OpenSSH from Cydia

#### **Jailbreak: Issues**

Jailbreak has many forensic implications

Dangerous, no guaranteed outcome

Not forensically sound, introduces artifacts

Process must be carefully documented

- Semi-tethered jailbreaks expire in 7 days (unless Apple Developer account is used)
- Each Apple Developer account can be used to sign IPA files to jailbreak a limited number of devices
- Disposable Apple ID to jailbreak is a good idea

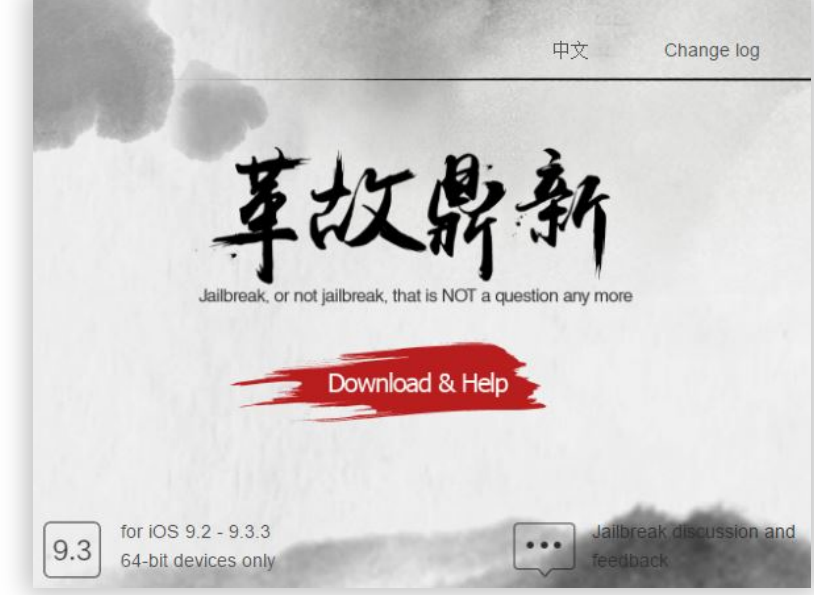

## Jailbreaks for iOS

#### **What iOS jailbreak actually does**

- Escalates privileges of user, allowing:
	- Download, install and run any application, including unsigned ones
	- Access all application sandboxes (many viruses exist for jailbroken iOS devices)
	- In some cases access to all system files including kernel

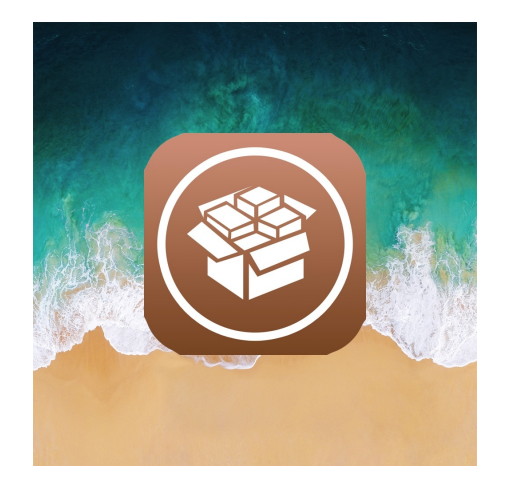

### Jailbreaks for iOS

#### **Classic jailbreak**

- **•** Allows access to the root of device file system  $-$  "/"
- Requires to remount file system to gain access to /
- Modifies many system files
- OTA iOS update becomes impossible
- Leaves very many traces
- In some cases device is unstable until full restore with iTunes

## Jailbreaks for iOS

#### **Rootless jailbreak**

- "Rootless" does not mean "without root access", it means "without access to root of file system"
- Can be applied offline with developer account
- File system is accessible from /var folder
- Modifies only files inside /var
- Leaves significantly less traces than classic JB
- System is more stable
- We recommend to use rootless jailbreaks for forensic analysis

### Mobile Forensics

#### **Physical Acquisition: 64-bit devices**

#### **Physical acquisition steps**

- 1. D Disable screen lock
- 2. K Decrypt keychain items
- 3. F Extract files and folders

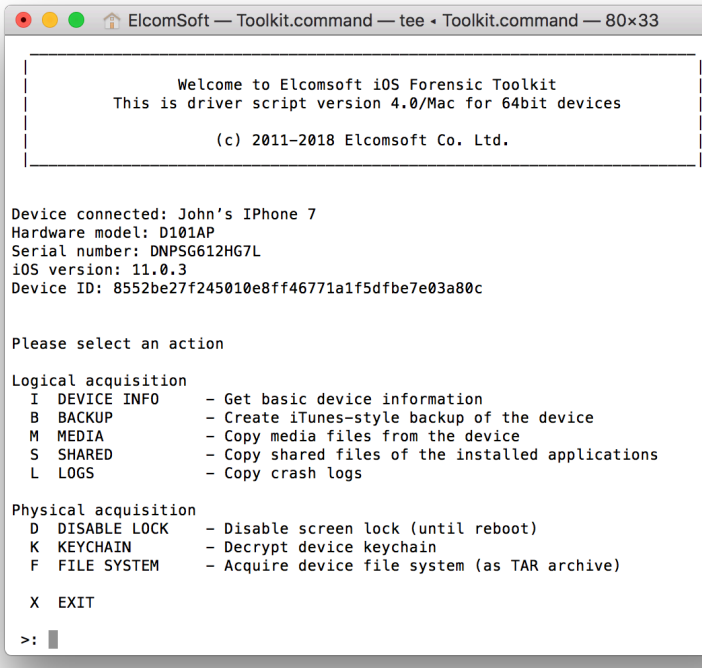

### **Step 3: Producing Cloud Backup**

Cloud backups are produced when:

- Device connected to a known Wi-Fi network (matching SSID and password)
- Connected to a charger
- Screen locked

**WARNING**: exposing device to wireless connectivity makes it subject to remote lock and remote erase

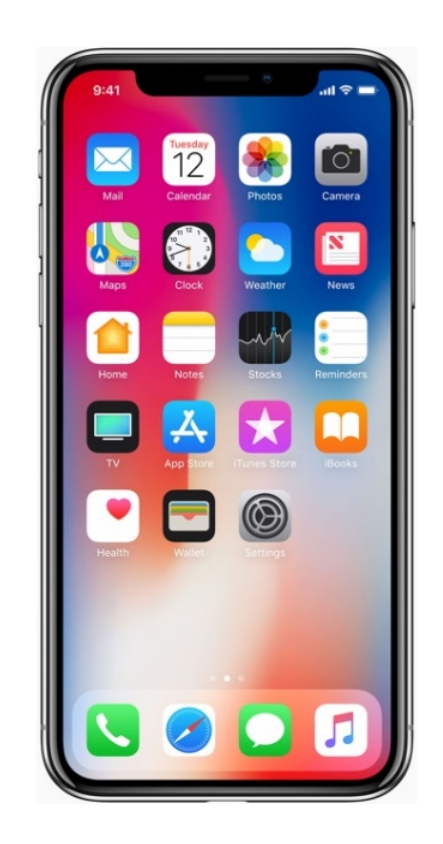

#### **Forcing a Cloud Backup on Locked iPhone**

Make the phone produce a fresh cloud backup

- Try other methods first if passcode known or unlock possible
- Bring to the proximity of a known Wi-Fi network
- SSID and password must match
- Connect to a charger
- Leave "overnight"
- § If iCloud backups are enabled, the phone should produce a fresh cloud backup
- Request from Apple

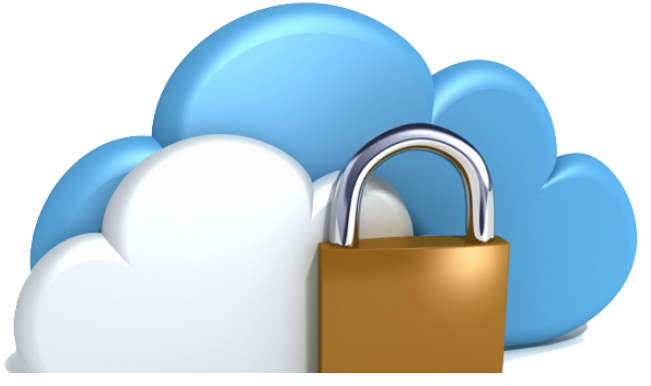

### **Forcing Cloud Backup on Unlocked iPhone**

If device is unlocked or can be unlocked:

- Fresh iCloud backup can be forced
- Settings iCloud Storage & Backup Back Up Now

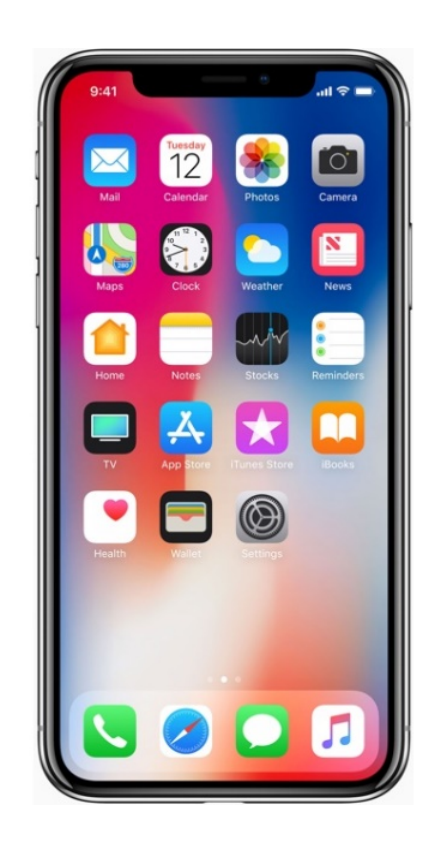

#### **Risks and Issues**

- Device susceptible to remote wipe command (that's why try other methods first)
- Won't connect to Wi-Fi if device was turned off and never unlocked afterwards (at least once)
- iCloud backups may not be enabled
- § If the phone can be unlocked, try other methods first (iTunes backup, physical acquisition)

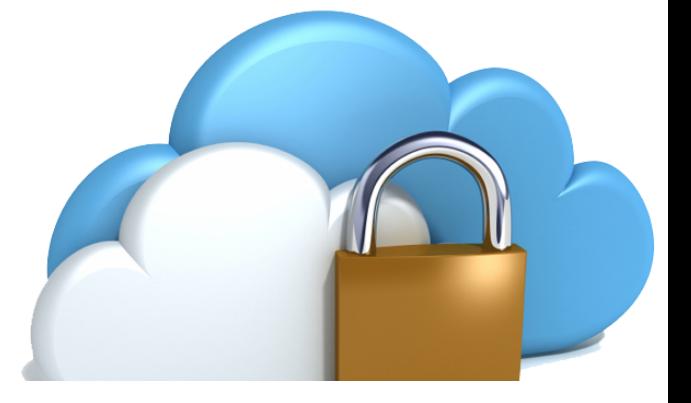

### **Apple ID Password**

- If you know the password to user's Apple ID, perform cloud acquisition first
- § If you don't, DO NOT RESET APPLE ID PASSWORD EVEN IF YOU CAN
- Otherwise, you won't be able to make the phone produce a fresh cloud backup without unlocking it first
	- What can happen:
- San-Bernardino case: password reset, iCloud backup impossible even with Apple cooperation

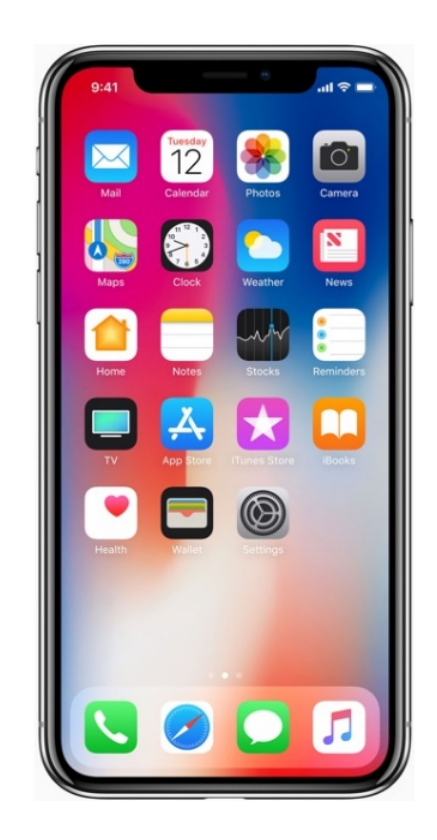

#### **Not That Easy**

"Auto Join" Wi-Fi network is enabled in device settings Device unlocked at least once after booting \*

- Device was discovered powered on, and
- It was kept powered on in a Faraday bag

Wi-Fi enabled on the device

\* The device must be unlocked with passcode at least once after booting. Otherwise, Wi-Fi passwords remain encrypted, and the device will not attempt to connect to any Wi-Fi network.

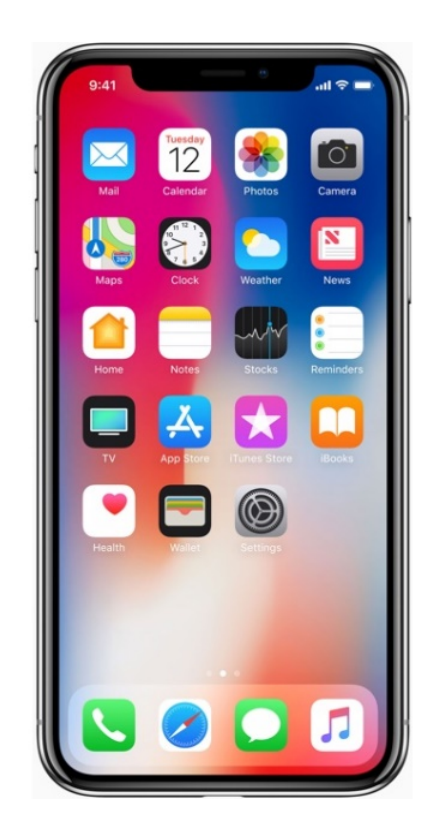

### **Apple ID Password Already Known**

Use Elcomsoft Phone Breaker to download cloud backup

What can go wrong:

- Two-factor authentication may be an issue
- Access to secondary authentication factor is required (unless using authentication token)
- Cloud backup may not exist
- It can be very old

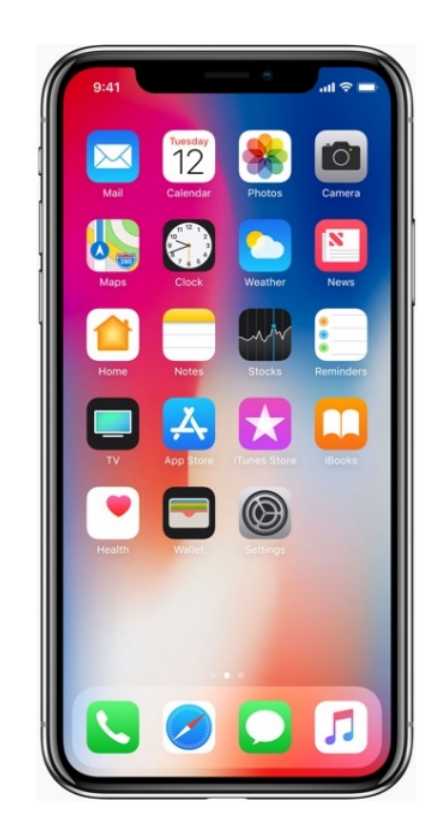

### **PC with iCloud for Windows**

- If iCloud for Windows is installed, binary authentication token may exist
	- Locate and extract the token
	- Download cloud backup using the authentication token

What can go wrong:

- In iOS 8.x, iCloud authentication tokens expire quickly
- In iOS 9.x, iCloud Drive is used, tokens do not expire

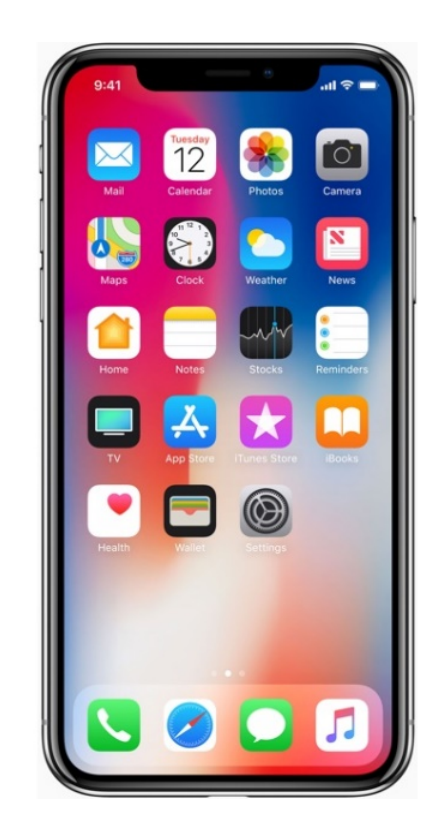

#### **Over-the-Air Acquisition**

You have:

- Apple ID and password, or
- PC synced with iCloud (binary authentication token)
- Acquisition steps:
- Use Apple ID and password to download the backup
- Extract binary authentication tokens, use to download backup

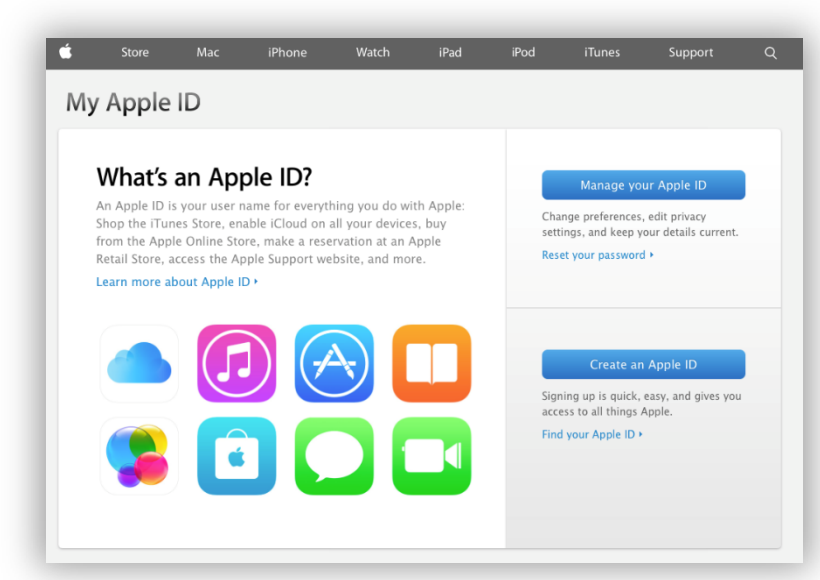

#### **iCloud Authentication Tokens**

- Authentication tokens are used for convenience
- Saved on a Mac or PC used to access iCloud
- Allow users to avoid entering for Apple ID and password every time
- Technically, an authentication token is **stored in a file** on the user's computer (see figure)
- Locating the file and extracting the token allows bypassing login/password authentication and 2FA

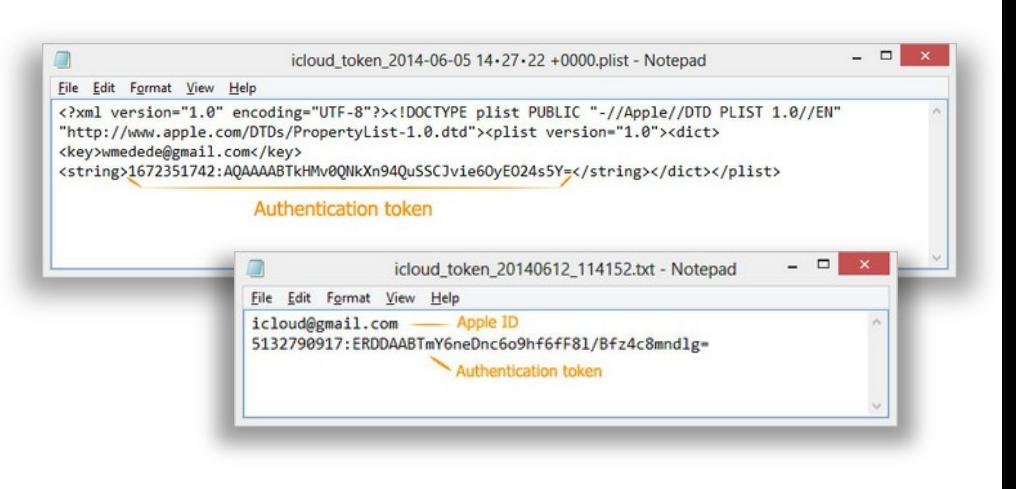

#### **What Authentication Tokens Are Not**

- Authentication tokens do not contain a password to the user's Apple account
- They don't contain a hash of the password either
- They cannot be used to brute-force the original plain-text password

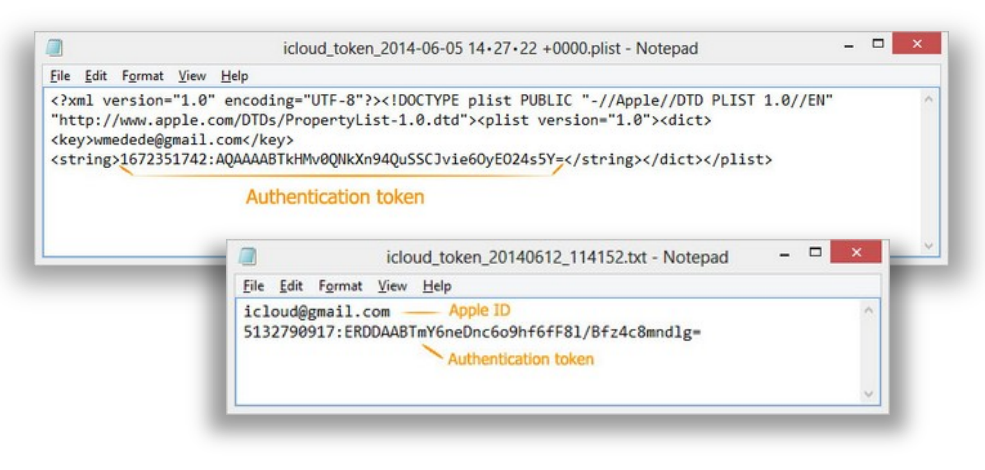

#### **Obtaining a Binary Authentication Token**

- Will need a PC synced with iCloud, its hard drive or forensic disk image
- Full instructions available online
- **PC**:

www.elcomsoft.com/help/en/eppb/extra cting\_authentication\_win.html

• **Mac**:

www.elcomsoft.com/help/en/eppb/extra cting\_authentication\_mac.html

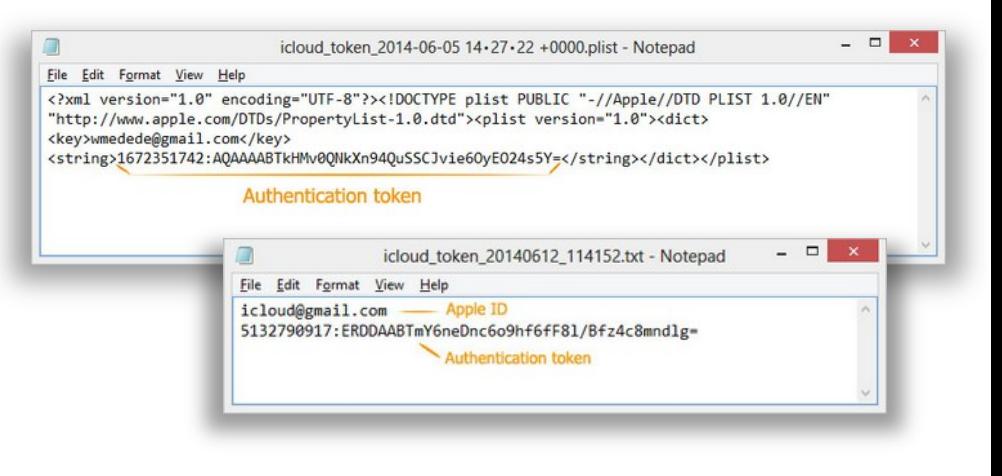

#### **What If…?**

The iCloud authentication token has expired

■ Expired tokens cannot be used to download cloud backups

The Apple ID password has been changed

- All existing authentication tokens are immediately invalidated
- Must enter the correct password and overcome 2FA
- To force the creation of a new cloud backup, unlock the device and enter the new Apple ID password

#### **iCloud Keychain**

- Passwords, tokens and payment information synchronized through iCloud
- Apple does not provide any tools or APIs to access iCloud Keychain
- Several different implementations
	- Passwords may or may not be stored in iCloud

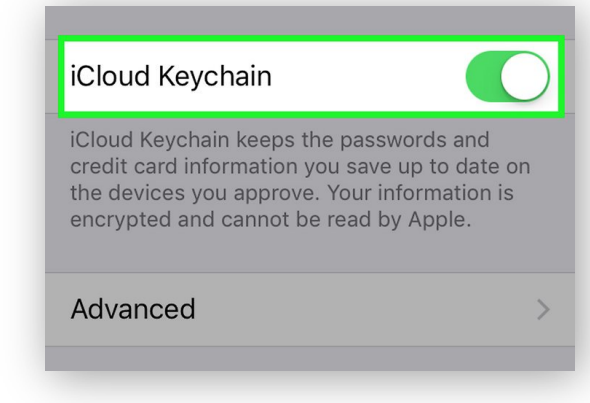

#### **iCloud Keychain**

- **No 2FA and no iCloud Security Code**
	- The keychain is NOT stored in the cloud; direct synchronization across devices.
- **No 2FA, iCloud Security Code is present**
	- The keychain is AVAILABLE in the cloud.
- **2FA is enabled**
	- There can be no iCloud Security Code; the keychain is ALWAYS stored in the cloud.
	- Access to iCloud Keychain only possible after successfully passing 2FA and entering a passcode (or system password) of one of the already enrolled devices.

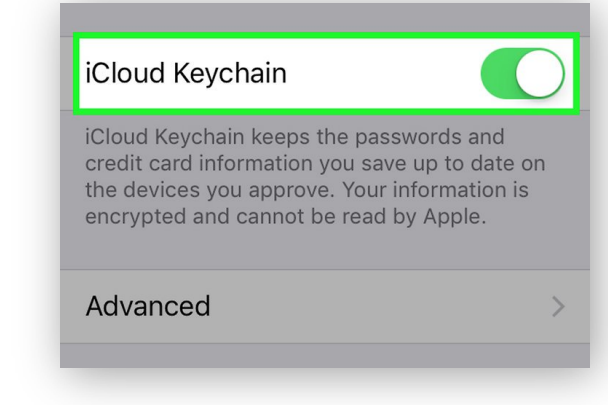

#### **Extracting iCloud Keychain with Elcomsoft Phone Breaker**

#### **No Two-Factor Authentication**

- Sign in with an Apple ID and password
- Supply iCloud Security Code, if one is configured
- Receive and enter a one-time code delivered to the user's registered phone number as a text message (SMS)
- **If iCloud Security Code is NOT configured, iCloud Keychain cannot be obtained**

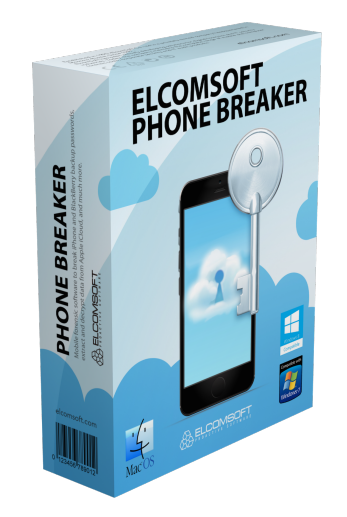

#### **Extracting iCloud Keychain with Elcomsoft Phone Breaker**

#### **Two-Factor Authentication enabled**

- Sign in with Apple ID and password
- Confirm 2FA prompt on the device; use one-time code displayed to complete sign in
- Enter device passcode or system password of an iOS or macOS device already enrolled into iCloud Keychain
- iCloud Keychain will be downloaded. The process may take from several seconds to several minutes depending on the number of records in iCloud Keychain.

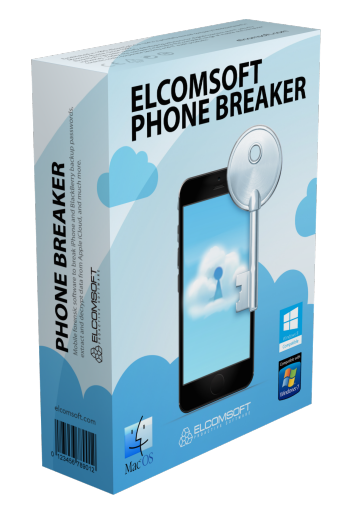

### **Exploring iCloud Keychain**

#### **What's inside?**

- Passwords
- Tokens
- Payment data
- Wi-Fi networks

#### **iCloud Data Sync**

- If Settings | iCloud | Safari is enabled, it syncs:
	- Bookmarks
	- Open tabs
	- Reading list
	- Browsing history
	- **Call logs** (not in the Settings; syncs if iCloud Drive is enabled)
- Contacts, Notes, Calendars, Wallet (including boarding passes), Maps (searches and bookmarks)
- Keychain
	- With luck, password to Google Account
- Messages (iMessages, SMS): since iOS 11.4

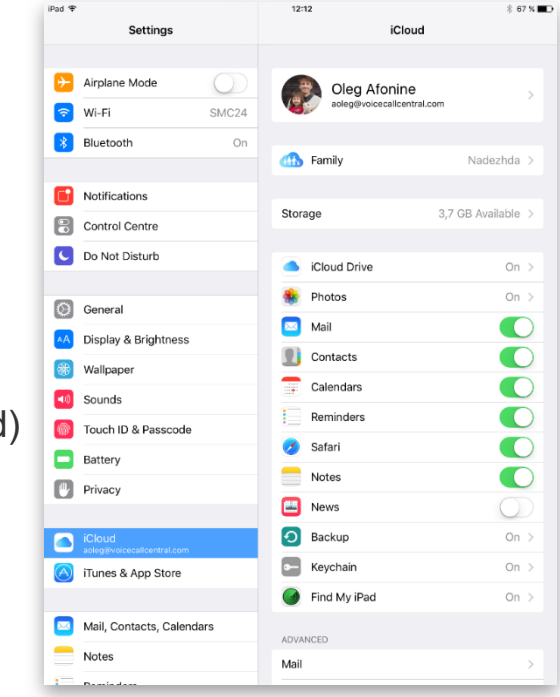

### **iOS Forensics: Acquisition Methods and Techniques**

Е COMS0

Extracting evidence from a seized iPhone: systematic approach, tools and challenges

> (c) ElcomSoft 2019 ElcomSoft Co. Ltd.

<http://www.elcomsoft.com> g.crackpassword.com

Facebook: ElcomSoft Twitter: @elcomsoft